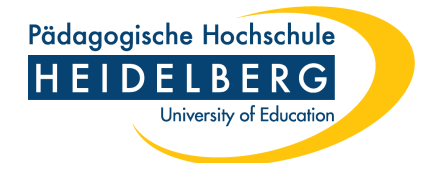

## **Anleitung Zoom X Login auf der Website**

1. Gehen Sie auf die folgende PH-spezifische Zoom-Login-Webseite: https://ph-heidelberg-de.zoom.us/ (nicht auf die "normale" Webseite von Zoom)

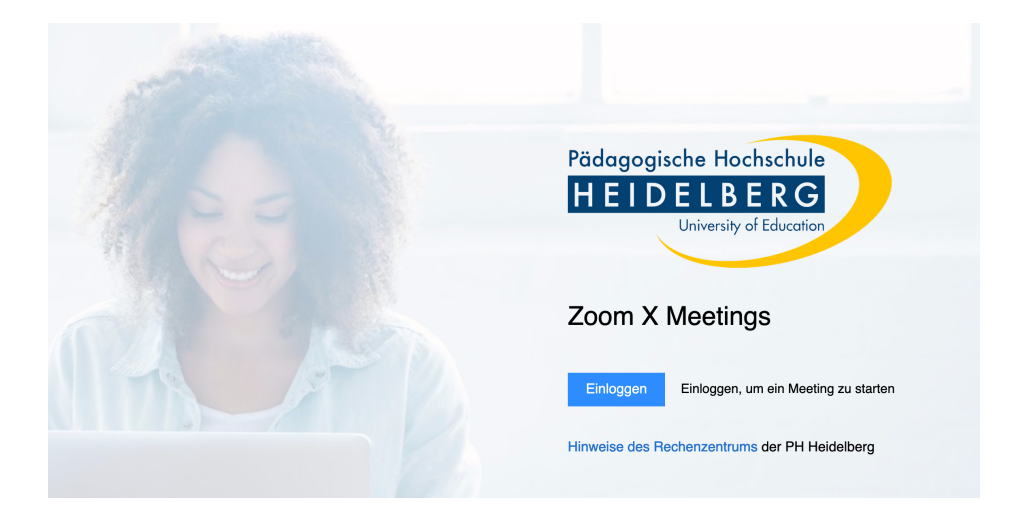

2. Klicken Sie auf "Einloggen". Anschließend erscheint die folgende Shibboleth-Login-Seite:

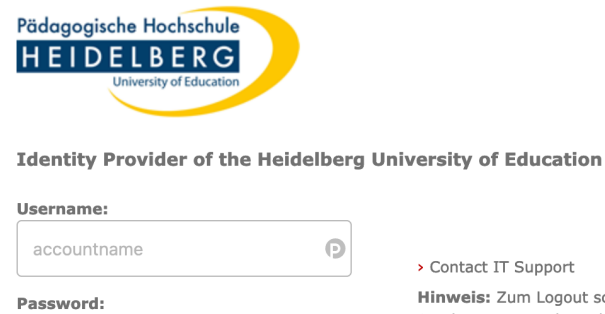

. . . . . . . . . . .

Don't Remember Login

 $\Box$  Revoke attribute release

Login

consent for this service

 $\odot$ 

## > Contact IT Support

Hinweis: Zum Logout schließen Sie den Browser, damit keine anderen Personen unter Ihrer Benutzerkennung weiterarbeiten können. (Eine zentrale Abmeldung ist nicht möglich und nicht alle Dienste bieten ein Logout an.)

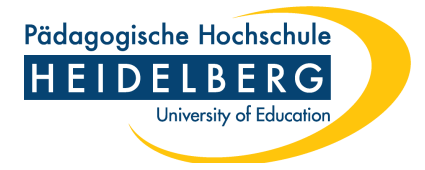

- 3. Geben Sie dort Ihre FuL-Zugangsdaten ein (Accountname ohne ph-heidelberg.de und Passwort)
- 4. Anschließend sind Sie in Zoom eingeloggt und können dort zum Beispiel Meetings planen:

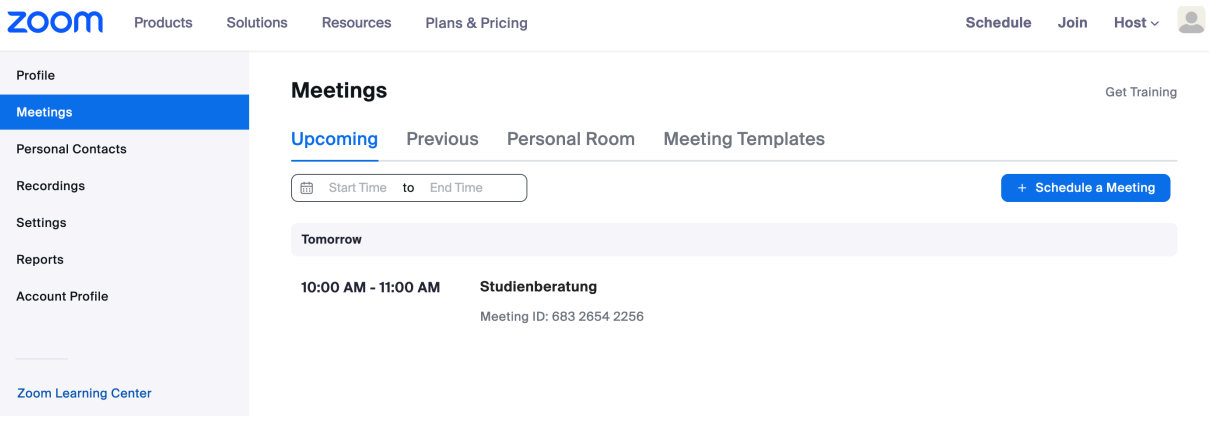